# **การติดตั้งและเข้าใช้งานพื้นฐาน**

# **การตดิตั้ง**

การติดตั้ง Application Mobile มี2วิธี

ติดตั้งจาก Store บนระบบ ที่ใช้งาน IOS หรือ Android (Recommend)

# **วิธีการตดิตั้งจาก Store บนระบบ**

# *Android มีขัน้ ตอนดังนี้*

- 1.) ไปที่ Play Store
- 2.) ค้นหาแอปพลิเคชั่นชื่อว่า สอ.พช.
- 3.) กดติดตั้ง แอปพลิเคชั่น (รอติดตั้งจนเสร็จ)

# *IOS มีขัน้ ตอนดังนี้*

- 1.) ไปที่ App Store
- 2.) ค้นหาแอปพลิเคชั่นชื่อว่า สอ.พช.
- 3.) กดติดตั้ง แอปพลิเคชั่น (รอติดตั้งจนเสร็จ)

**API service URL:** http://113.53.252.66:28009

# **การเข้าสู่ระบบ Mobile**

- 1. กรอกรหัสสมาชิก 6 หลัก
- 2. กรอกรหัสผ่านที่ถูกต้อง
- 3.  $\,$  กดปุ่ม "เข้าสู่ระบบ" ดั[งรูปภาพที่](#page-1-0)  $1$
- 4. เมื่อทำการกดปุ่ม "เข้าสู่ระบบ" ผู้ใช้จะสามารถเข้าใช้งานแอพพลิเคชันได้ทันที ดั[งรูปภาพที่](#page-1-1)  $\bf 2$

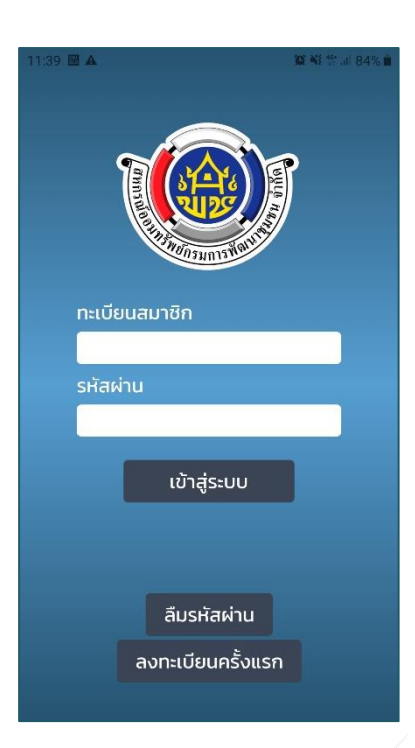

<span id="page-1-0"></span>รูปภาพที่ 1 หน้าเข้าสู่ระบบ รูปภาพที่ 2 หน้าหลัก

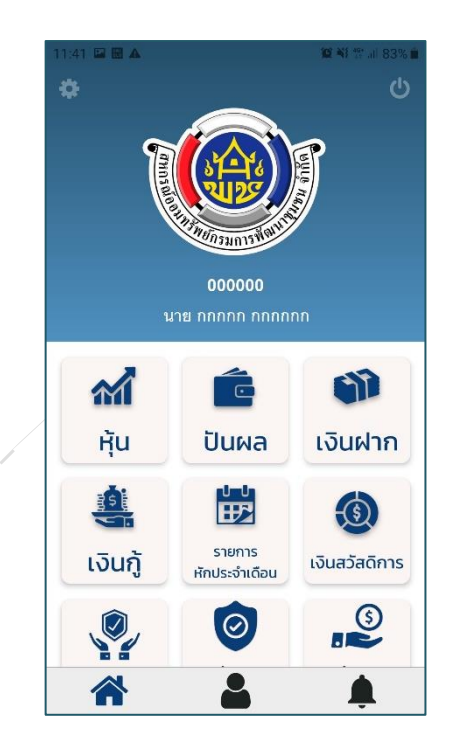

<span id="page-1-1"></span>

### **การลงทะเบียนสมาชิกเข้าสู่ระบบ Mobile**

- 1.) กด "ลงทะเบียนครั้งแรก" ที่หน้าแรก ดั[งรูปภาพที่](#page-2-0) 3
- 2.) กรอกรายละเอียดผู้ลงทะเบียนสมาชิก ดั[งรูปภาพที่](#page-2-1)  $\boldsymbol{4}$ 
	- a. ทะเบียนสมาชิก สหกรณ์ออมทรัพย์ 6 หลัก (ตัวอย่าง: 000123)
	- b. เลขประจ าตัวประชาชร 13 หลัก
	- c. หมายเลขโทรศัพท์ 10 หลัก (เพื่อรับรหัส OTP)
- 3.) กดปุ่ม "ลงทะเบียน"
- 4.) รอ SMS เพื่อรับรหัส OTP จากหมายเลขโทรศัพท์ที่สมัคร
- 5.) กรอกรหัส OTP ทั้ง 6 หลัก ที่ได้รับจาก SMS กดปุ่ม "ยืนยัน" เพื่อเป็นการยืนยันตัวตนของผู้ใช้งาน ดั[งรูปภาพที่](#page-2-2)  ${\sf 5}$
- 6.) ตั้งค่า รหัส PIN 6 หลัก 2 ครั้ง ดั[งรูปภาพที่](#page-2-3) 6
- <span id="page-2-3"></span><span id="page-2-2"></span>7.) เสร็จสิ้นการลงทะเบียน (รหัสผ่าน เลขประชาชน 4 ตัวท้าย)

<span id="page-2-1"></span><span id="page-2-0"></span>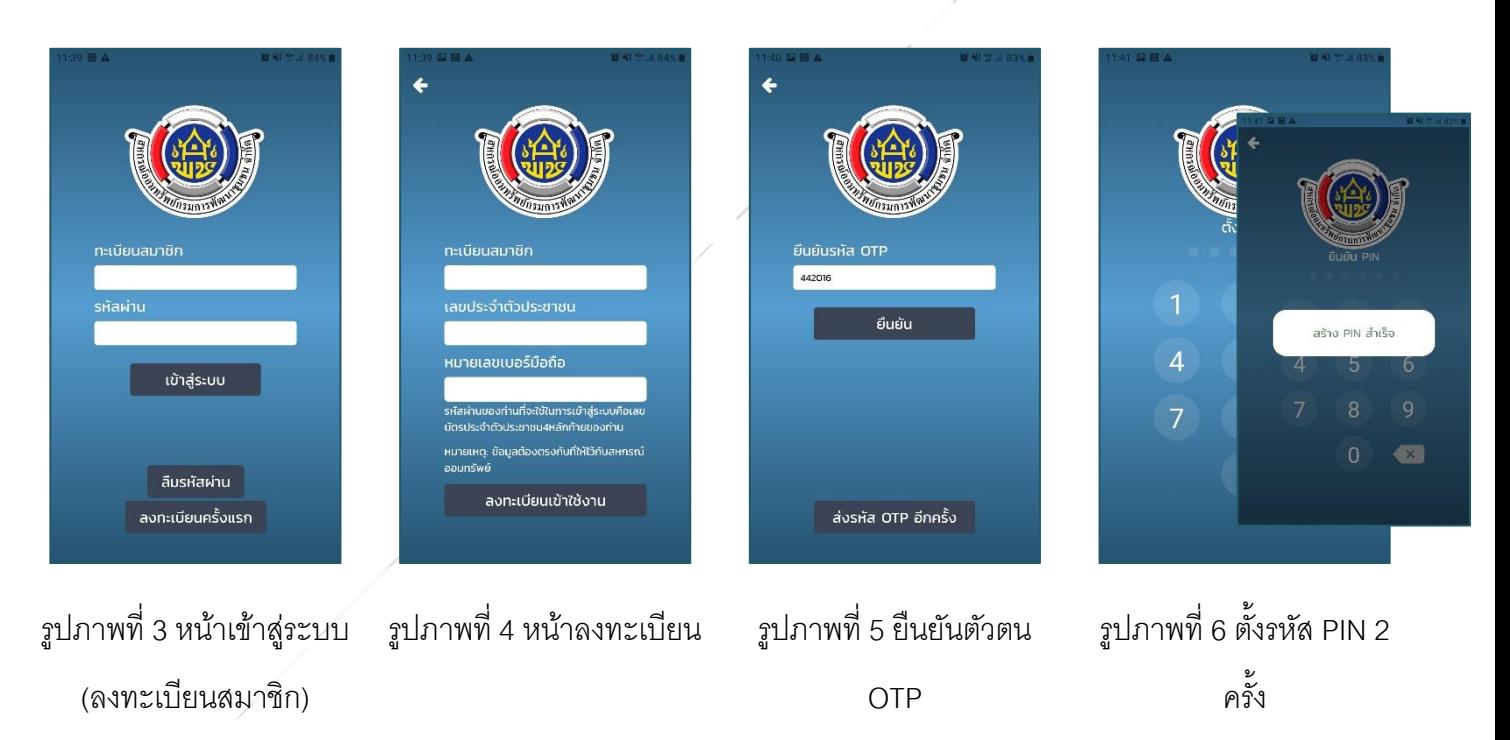

## **การขอรหัสผ่านใหม่(ลืมรหัสผ่าน)**

- 1.) กด "ลืมรหัสผ่าน" ที่หน้าแรก ดั[งรูปภาพที่](#page-3-0) 7
- 2.) กรอกเลขทะเบียนสมาชิก 6 หลัก และหมายเลขโทรศัพท์ที่สมัคร เพื่อรับSMS (OTP) ดั[งรูปภาพที่](#page-3-1)  ${\bf 8}$
- 3.) กรอกรหัส OTP เพื่อยืนยันตัวตน ดั[งรูปภาพที่](#page-3-2)  $9$ P
- 4.) กรอกรหัสผ่านใหม่ที่ต้องการ ดั[งรูปภาพที่](#page-3-3)  $\bf{10}$ 
	- a. รหัสผ่านใหม่
	- b. ยืนยันรหัสผ่านใหม่
- <span id="page-3-2"></span><span id="page-3-1"></span>5.) เข้าสู่ระบบ ด้วยรหัสผ่านใหม่

<span id="page-3-0"></span>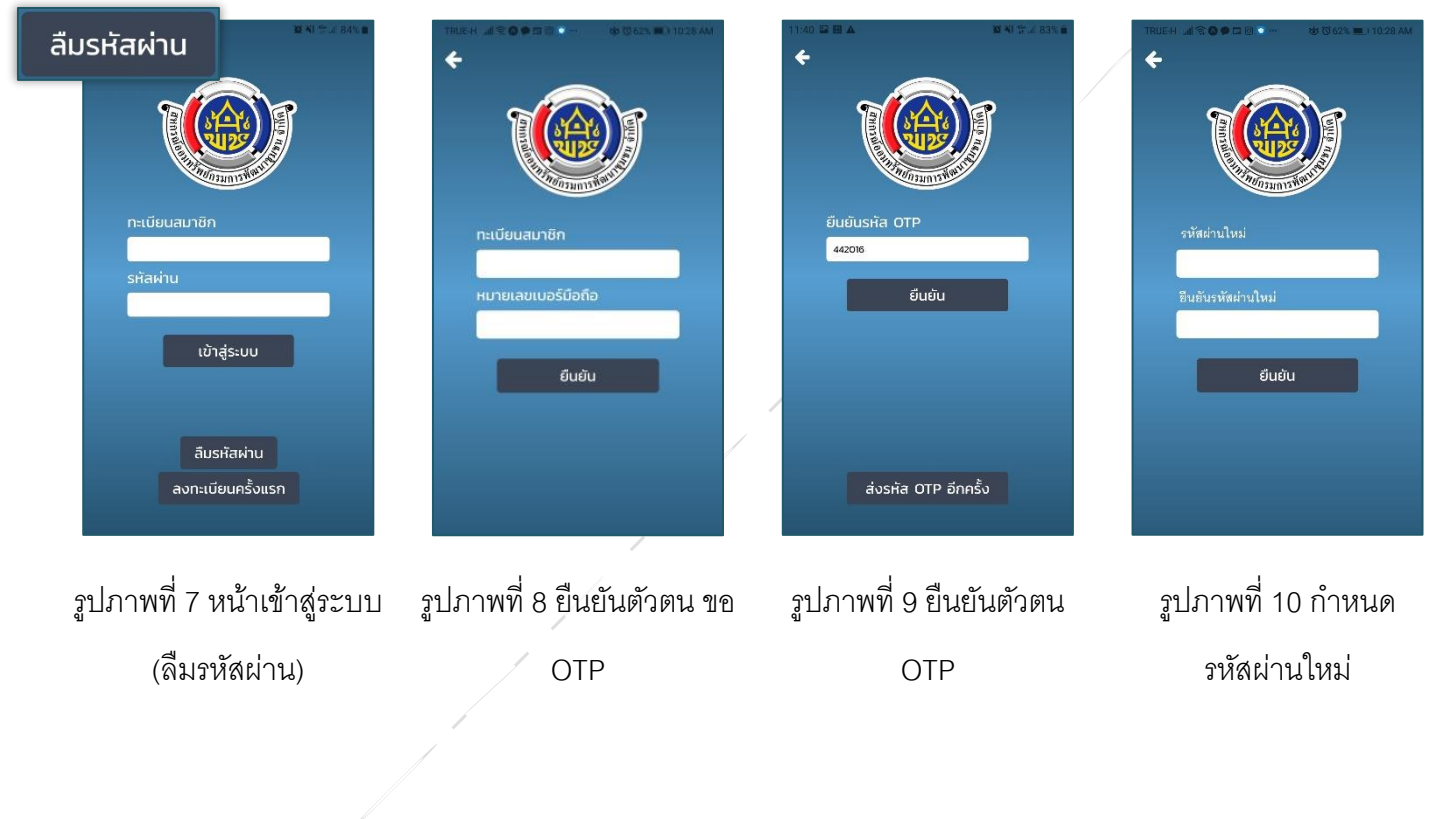

<span id="page-3-3"></span>**4**

# **การเปลี่ยนรหัสผ่านใหม่**

- 1.) เข้าสู่ระบบ > ตั้งค่า ดั[งรูปภาพที่](#page-4-0) 11
- 2.) กดปุ่ มเปลี่ยนรหัสผ่าน
- 3.) กรอกข้อมูลรหัส
	- a. รหัสผ่านเก่า
	- b. รหัสผ่านใหม่
	- c. ยืนยันรหัสผ่านใหม่
- 4.) กดปุ่ม เปลี่ยนรหัสผ่าน > เปลี่ยนรหัสผ่านสำเร็จ ดั[งรูปภาพที่](#page-4-1)  $\bf{14}$

<span id="page-4-0"></span>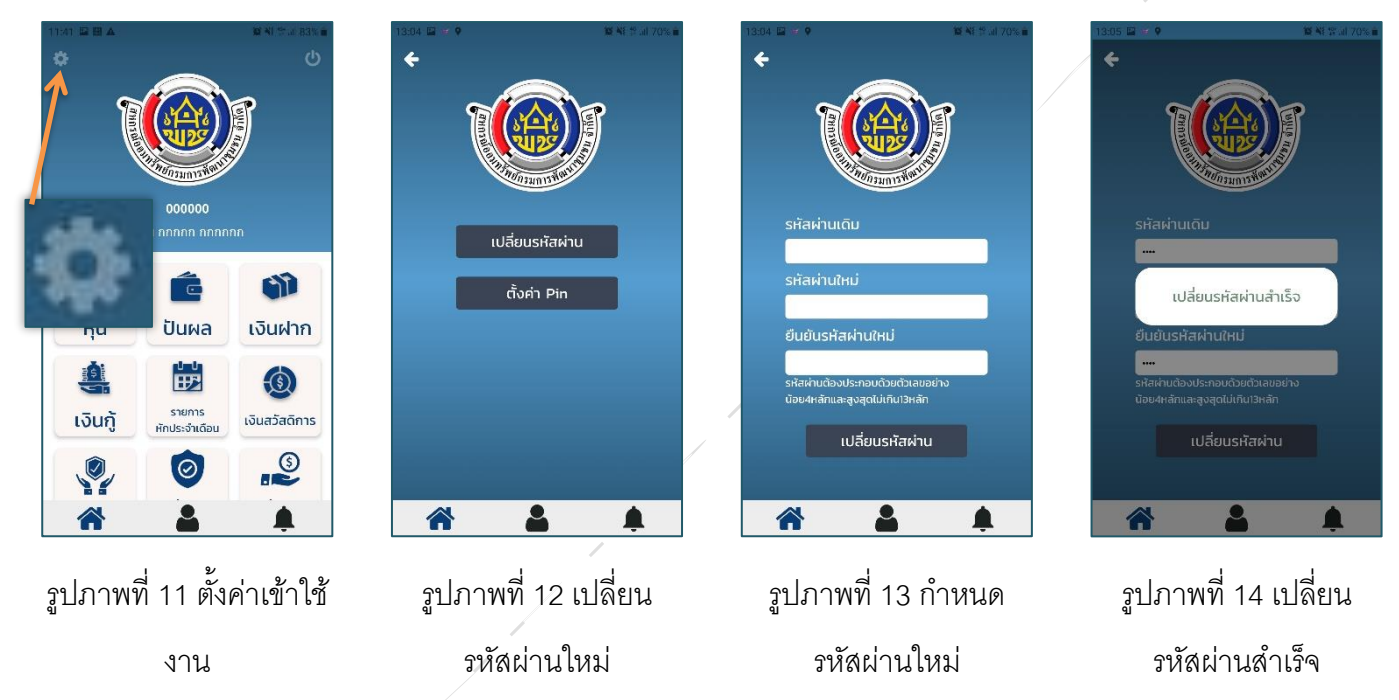

<span id="page-4-1"></span>In360 Company Limited | Document No. Rev**.** 1 5 of 14

# **ดูข้อมูล**

# **ข้อมูลหุ้น**

วิธีการเข้าใช้งานเพื่อดู ข้อมูลหุ้น มีดังนี้

- 1.) คลิกเลือก หุ้น ดั[งรูปภาพที่ 15](#page-5-0)
- 2.) จะเข้าสู่หน้ารายการข้อมูลหุ้นของตนเอง ดั[งรูปภาพที่ 16](#page-5-1)

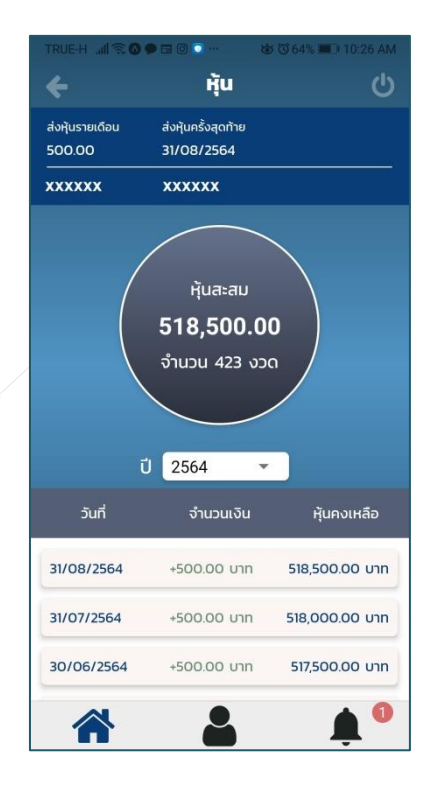

<span id="page-5-1"></span>รูปภาพที่ 16 หน้ารายการข้อมูลหุ้น

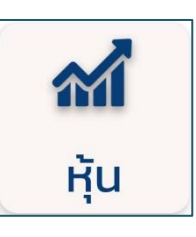

<span id="page-5-0"></span>รูปภาพที่ 15 ปุ่ มเข้าสู้หน้าดูข้อมูลหุ้น

#### **ข้อมูลปันผล**

วิธีการเข้าใช้งานเพื่อดู ข้อมูลปันผล มีดังนี้

- 1.) คลิกเลือก ปันผล ดั[งรูปภาพที่ 17](#page-6-0)
- 2.) จะเข้าสู่หน้ารายการข้อมูลปันผลของตนเอง ดั[งรูปภาพที่ 18](#page-6-1)

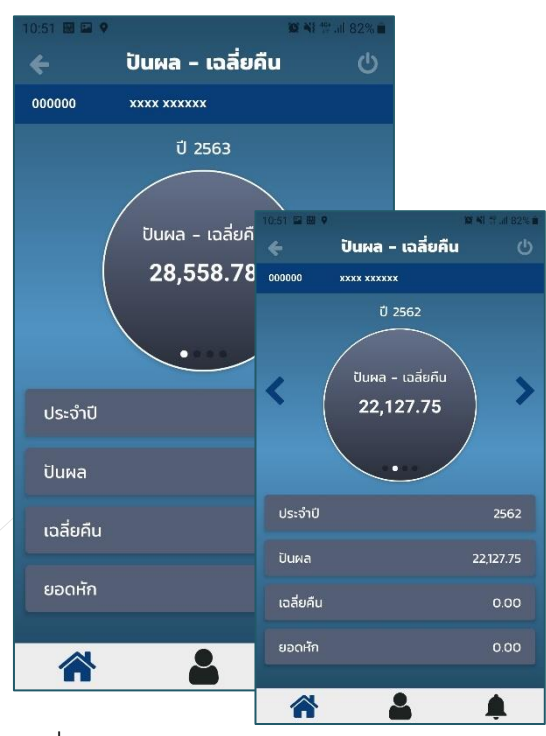

<span id="page-6-1"></span>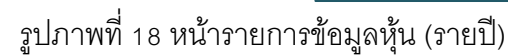

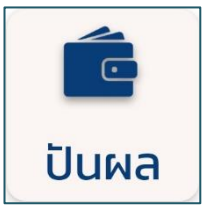

<span id="page-6-0"></span>รูปภาพที่ 17 ปุ่ มเข้าข้อมูลปันผล

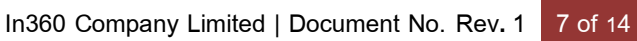

#### **ข้อมูลเงินฝาก**

วิธีการเข้าใช้งานเพื่อดู ข้อมูลเงินฝาก มีดังนี้

- 1.) คลิกเลือก เงินฝาก ดั[งรูปภาพที่ 19](#page-7-0)
- 2.) จะเข้าสู่หน้ารายการข้อมูลเงินฝากของตนเอง ดั[งรูปภาพที่ 20](#page-7-1)

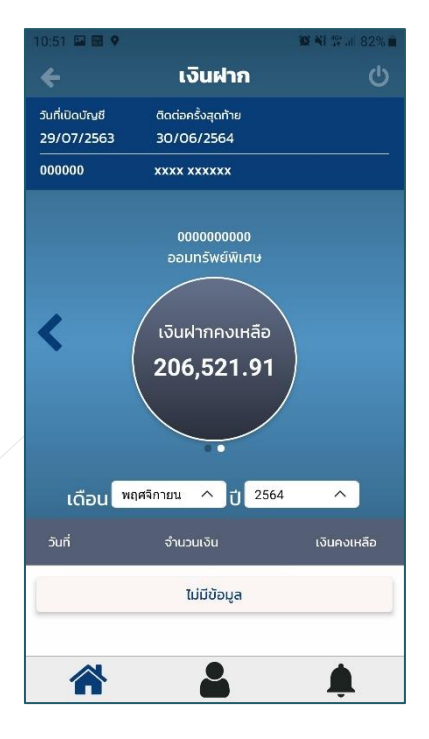

# <span id="page-7-1"></span>รูปภาพที่ 20ข้อมูลเงินฝาก

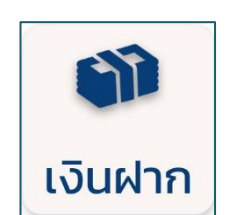

<span id="page-7-0"></span>รูปภาพที่ 19 ปุ่ มเข้าข้อมูลเงินฝาก

# **ข้อมูลเงินกู้**

วิธีการเข้าใช้งานเพื่อดู ข้อมูลเงินกู้ มีดังนี้

- 1.) คลิกเลือก เงินกู้ดั[งรูปภาพที่ 21](#page-8-0)
- 2.) จะเข้าสู่หน้ารายการข้อมูลเงินกู้ของตนเอง ดั[งรูปภาพที่ 22](#page-8-1)

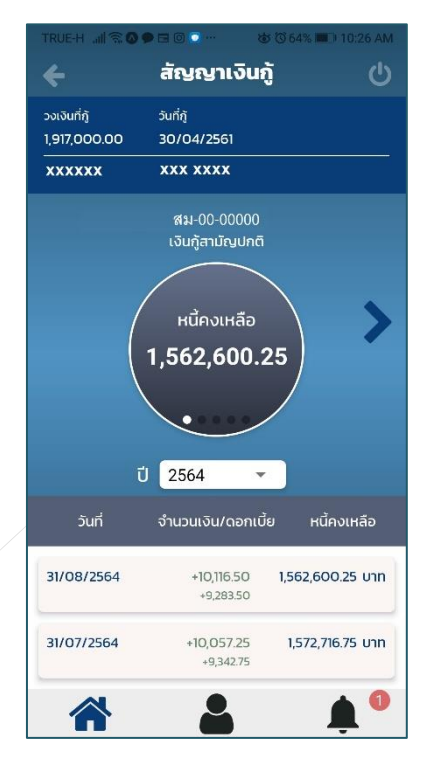

<span id="page-8-1"></span>รูปภาพที่ 22ข้อมูลสัญญาเงินกู้

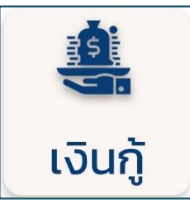

<span id="page-8-0"></span>รูปภาพที่ 21 ปุ่ มเข้าข้อมูลเงินกู้

#### **ข้อมูลรายการหักประจ าเดือน**

้วิธีการเข้าใช้งานเพื่อดู ข้อมูลรายการหักประจำเดือน มีดังนี้

- 1.) คลิกเลือก รายการหักประจำเดือน ดั[งรูปภาพที่ 23](#page-9-0)
- 2.) เข้าสู่หน้ารายการข้อมูลรายการหักประจำเดือนของตนเอง ดั[งรูปภาพที่ 24](#page-9-1)

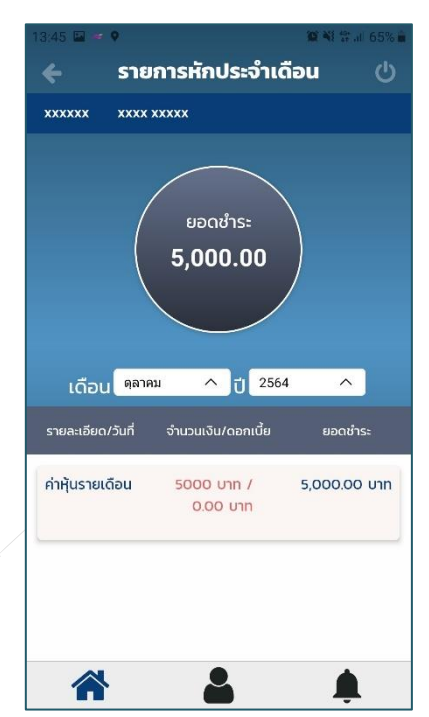

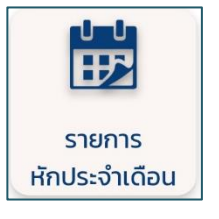

<span id="page-9-0"></span>รูปภาพที่ 23 ปุ่มเข้าข้อมูลรายการหักประจำเดือน

<span id="page-9-1"></span>รูปภาพที่ 24 ข้อมูลรายการหักประจำเดือน

#### **ข้อมูลเงินสวัสดิการ**

วิธีการเข้าใช้งานเพื่อดู ข้อมูลเงินสวัสดิการ มีดังนี้

- 1.) คลิกเลือก เงินสวัสดิการ ดั[งรูปภาพที่ 25](#page-10-0)
- 2.) เข้าสู่หน้ารายการข้อมูลรายการหักประจำเดือนของตนเอง ดั[งรูปภาพที่ 26](#page-10-1)

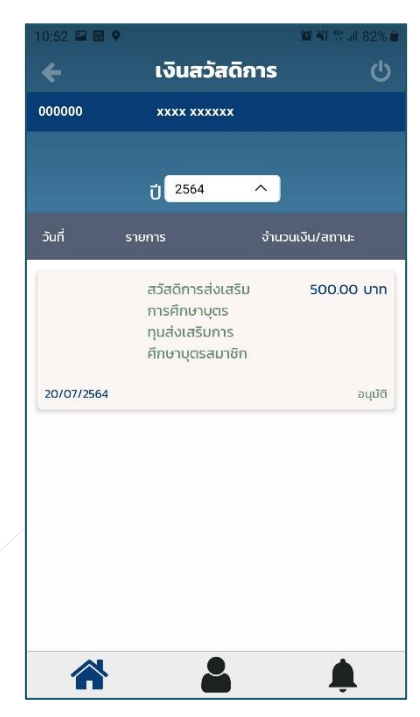

<span id="page-10-1"></span>รูปภาพที่ 26ข้อมูลเงินสวัสดิการ

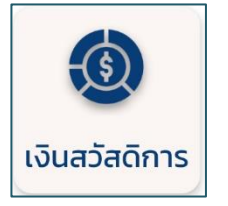

<span id="page-10-0"></span>รูปภาพที่ 25 ปุ่ มเข้าข้อมูลเงินสวัสดิการ

มีผลบังคับใช้ 01/12/2564

#### **ข้อมูลประกนั ภัน**

วิธีการเข้าใช้งานเพื่อดู ข้อมูลประกัน มีดังนี้

- 1.) คลิกเลือก ข้อมูลประกัน ดั[งรูปภาพที่ 27](#page-11-0)
- 2.) เข้าสู่หน้ารายการข้อมูลประกัน ดั[งรูปภาพที่ 28](#page-11-1)

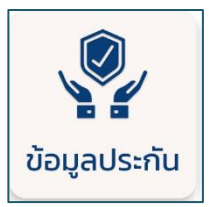

<span id="page-11-0"></span>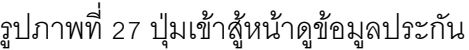

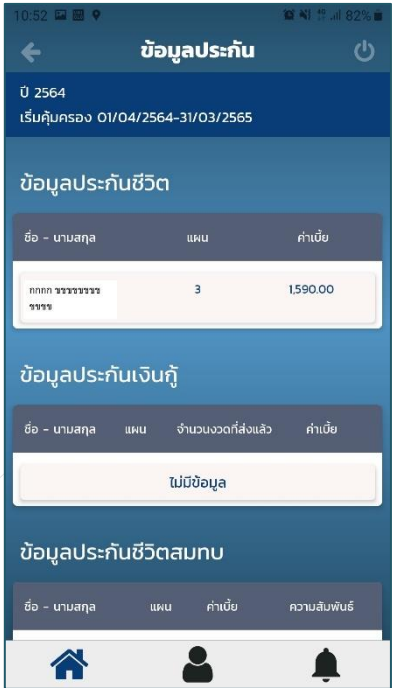

<span id="page-11-1"></span>รูปภาพที่ 28 หน้ารายการข้อมูลประกัน

# **ข้อมูลผู้ค า้ประกนั**

้วิธีการเข้าใช้งานเพื่อดู ข้อมูลผู้ค้ำประกัน มีดังนี้

- 1.) คลิกเลือก ข้อมูลผู้ค้ำประกัน ดั[งรูปภาพที่ 29](#page-12-0)[รูปภาพที่ 27](#page-11-0)
- 2.) เข้าสู่หน้ารายการข้อมูลผู้ค้ำประกัน ดั[งรูปภาพที่ 30](#page-12-1)

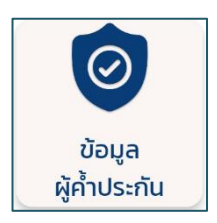

<span id="page-12-0"></span>รูปภาพที่ 29 ปุ่ มเข้าสู้หน้าดูข้อมูลผู้ค ้าประกัน

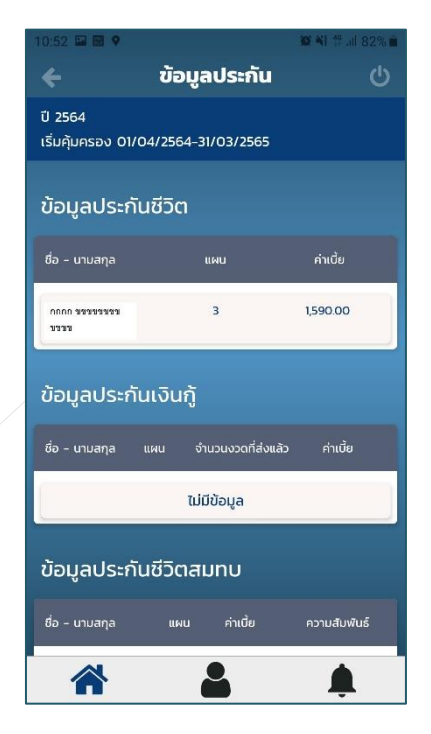

<span id="page-12-1"></span>รูปภาพที่ 30 หน้ารายการข้อมูลผู้ค<sup>้</sup>าประกัน

In360 Company Limited | Document No. Rev**.** 1 13 of 14

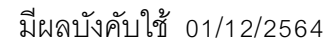

#### **ข้อมูลผู้รับผลประโยชน ์**

วิธีการเข้าใช้งานเพื่อดู ข้อมูลผู้รับผลประโยชน์มีดังนี้

- 1.) คลิกเลือก ข้อมูลผู้รับผลประโยชน์ดั[งรูปภาพที่ 31](#page-13-0) [รูปภาพที่ 27](#page-11-0)
- 2.) เข้าสู่หน้ารายการข้อมูลผู้รับผลประโยชน์ดั[งรูปภาพที่ 32](#page-13-1)

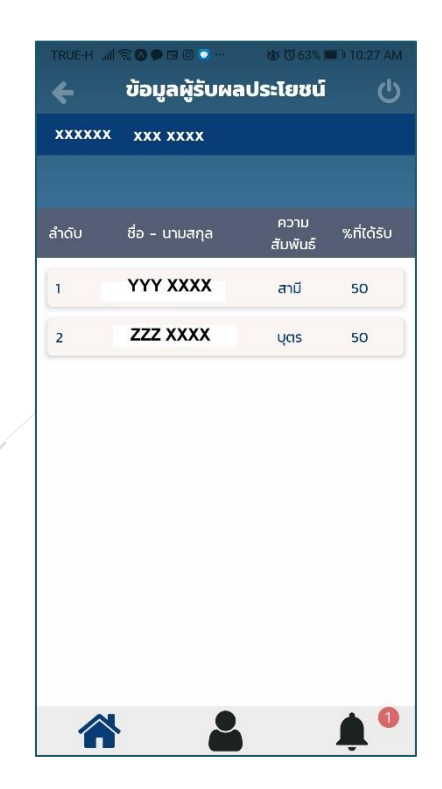

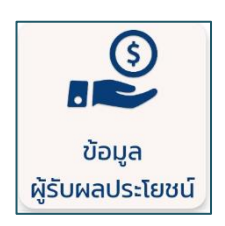

<span id="page-13-0"></span>รูปภาพที่ 31 ปุ่ มเข้าสู้หน้าดูข้อมูลผู้รับผลประโยชน์

<span id="page-13-1"></span>รูปภาพที่ 32 หน้ารายการข้อมูลผู้รับผลประโยชน์

#### **ตรวจสอบคะแนนเครดิต**

วิธีการเข้าใช้งานเพื่อดู คะแนนเครดิต มีดังนี้

- 1.) คลิกเลือก ข้อมูลผู้รับผลประโยชน์ดังรูปภาพที่ 33 [รูปภาพที่ 27](#page-11-0)
- 2.) เข้าสู่หน้ารายการข้อมูลผู้รับผลประโยชน์ดังรูปภาพที่ 34

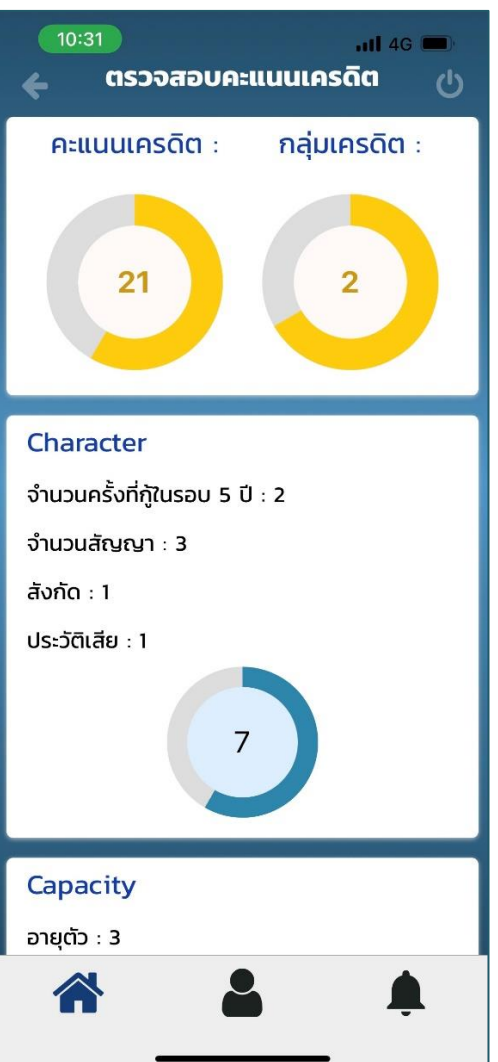

รูปภาพที่ 34 หน้ารายการตรวจสอบคะแนนเครดิต

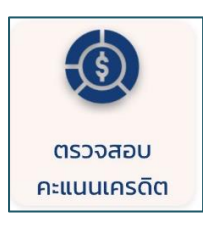

รูปภาพที่ 33 ปุ่ มเข้าสู้หน้าดูคะแนนเครดิต